This step-by-step guide will help you complete online course selection using the myBlueprint website.

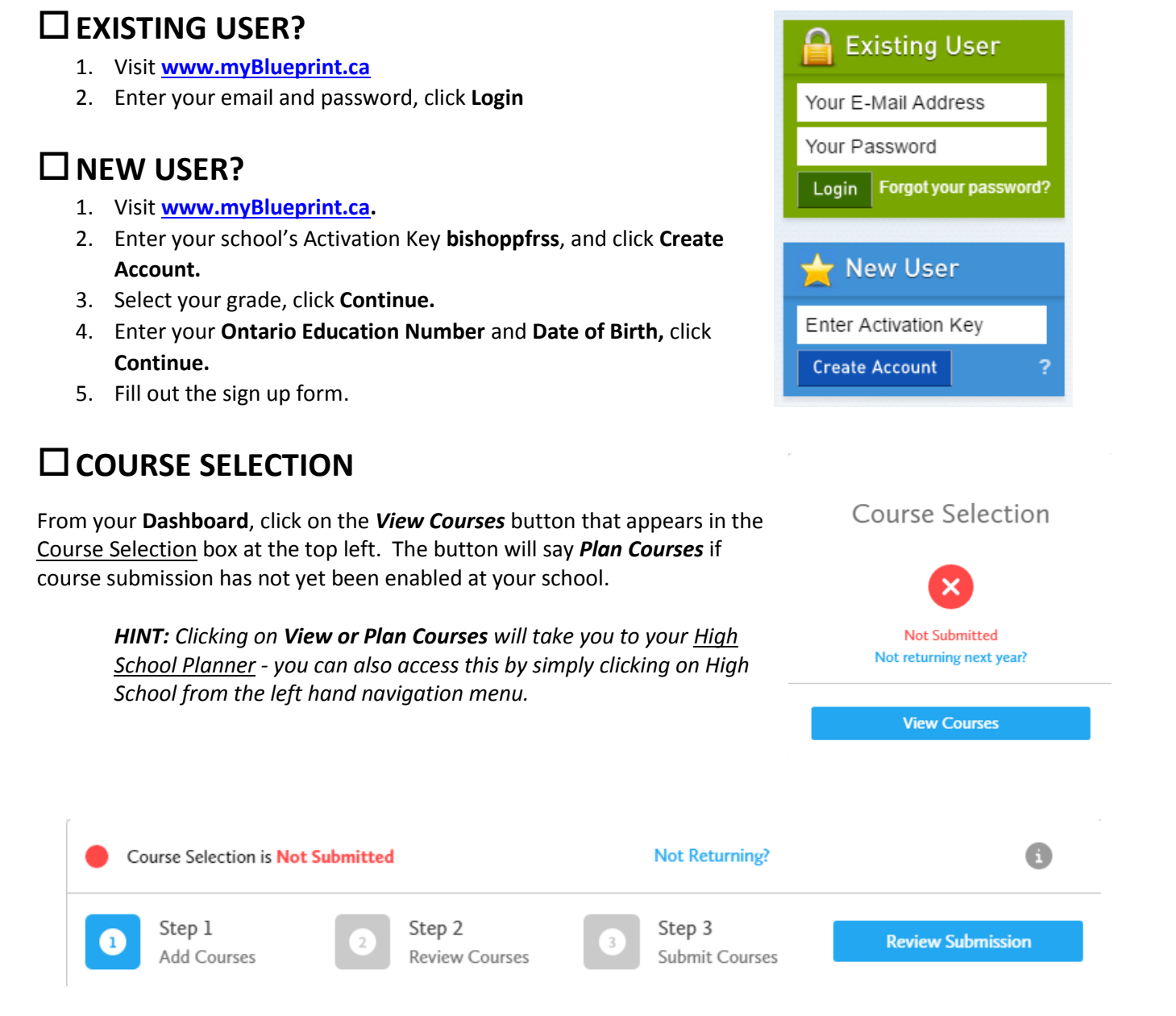

## **1) STEP 1: ADD COURSES FOR NEXT YEAR**

- In High School Planner, click *+ [Course]*.
- **IF In the Course Selection and Details** screen, explore the available courses.
- Click *Add Course to Plan* when you find the course you want.

*The Graduation Indicator will help you keep track of your progress. Click View Progress for a list of specific graduation requirements.*

**2) STEP 2: REVIEW COURSES** – When you are ready to submit your course selections, click the *Review Course Selections* button and give your course selection one final look over.

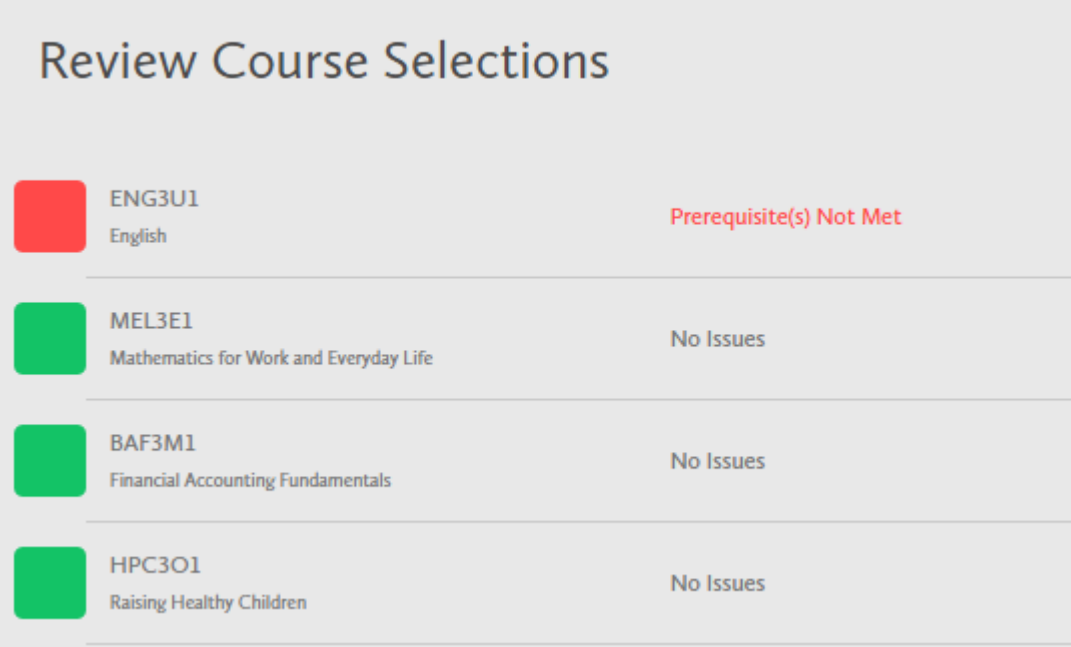

*HINT: If available, you can use the comments section to explain any issues to your guidance counsellor (i.e. taking the prerequisite in night school, or summer school, etc).*

**3) STEP 3: SUBMIT COURSES** - Once you've carefully reviewed the **Details** page to ensure that you are meeting the requirements for the courses you have selected and that the courses that appear are correct, click on *Submit Course Selections*.

**Submit Course Selections** 

## **4) PRINT SIGN –OFF SHEET**

*NOTE: The sign-off sheet will show in another tab or window – if it doesn't show after you've clicked the button, check the pop-up blocker settings for your web browser.*

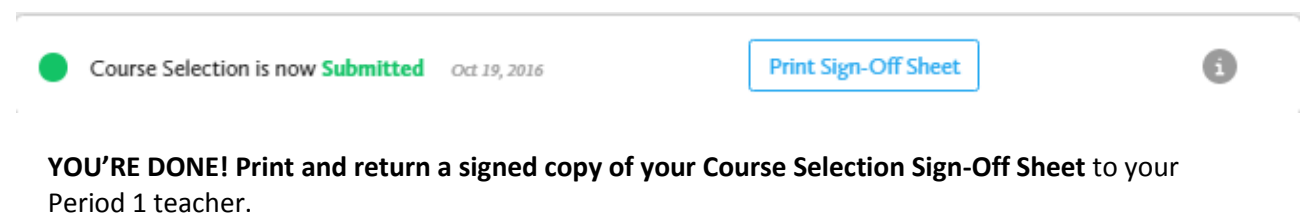